## Editing Verses

**Verse Project did not use source audio.**

**Confirm that there is audio editing software associated with Orature before any editing can be done in the recordings.**

**Install and set up ocenaudio software before following these steps. See the "Installing ocenaudio on the Computer" handout for instructions.**

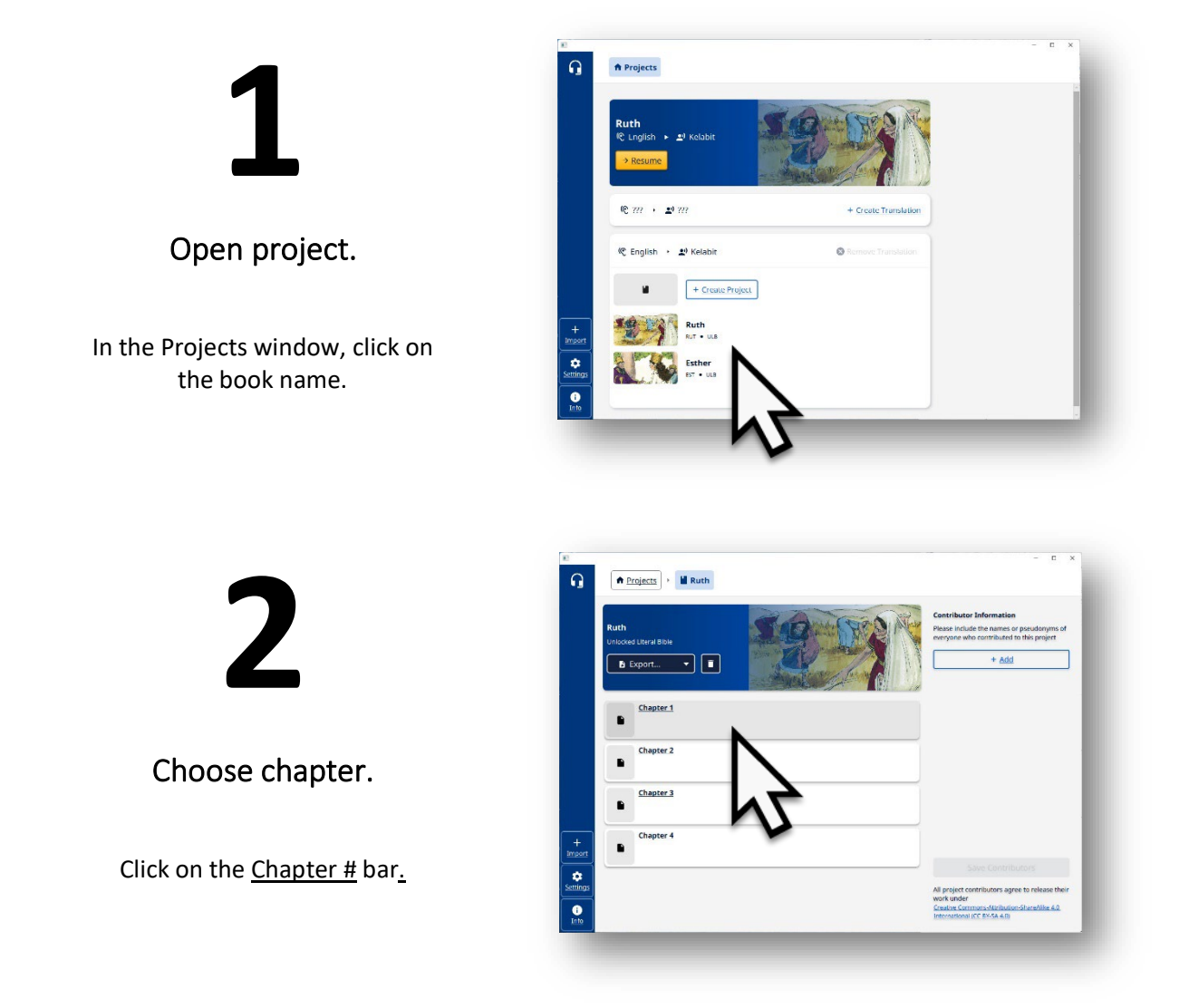

# **3**

### Verses listed.

Verses with green dots have recordings.

The # next to the musical note icon represents how many takes for the verse.

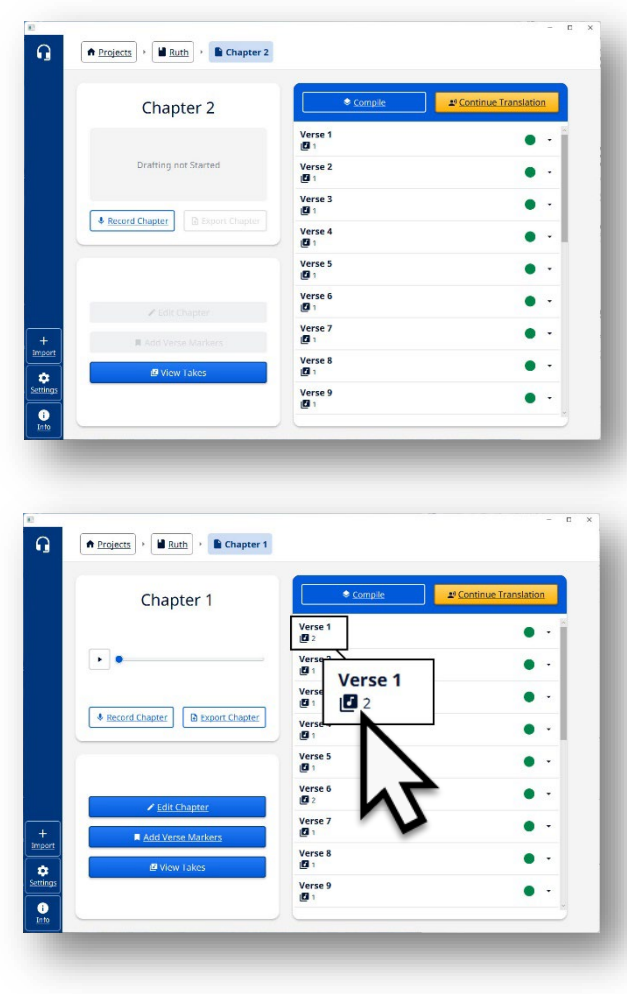

**4**

See verse recordings.

Click on verse bar to view recordings.

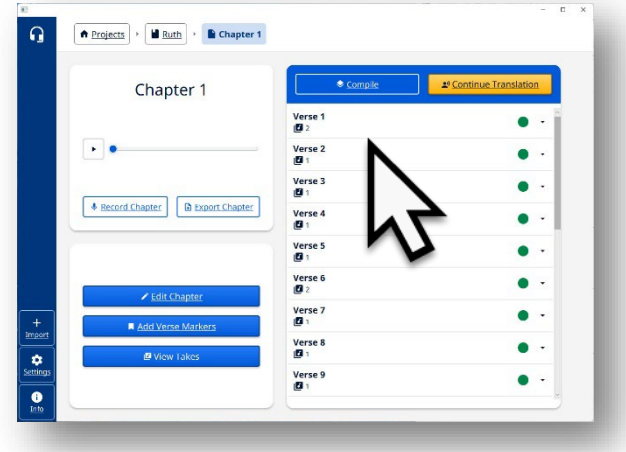

## **5**

### Choose to edit recordings.

Click the 'Open Verse' button. The Verse recording window opens.

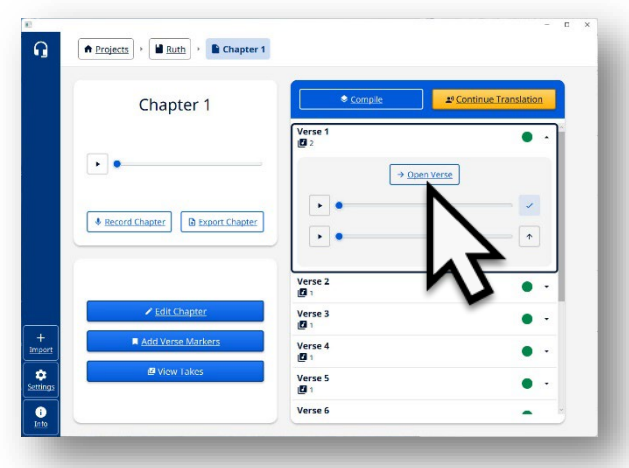

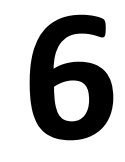

### Play the audio.

Click on the play icon to listen to the recording.

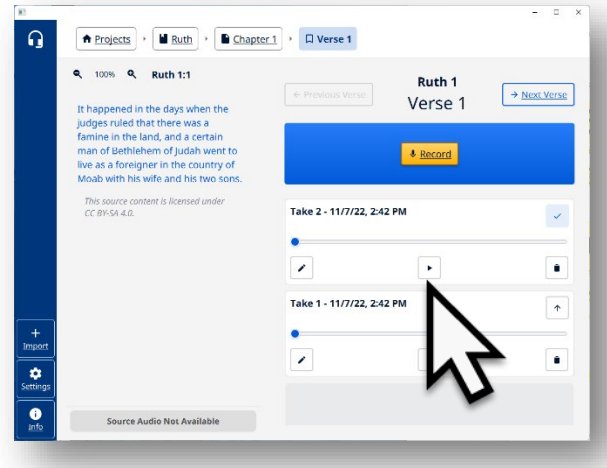

## **Optional 1**

#### **Delete a recording.**

Click the garbage can icon to delete a recording.

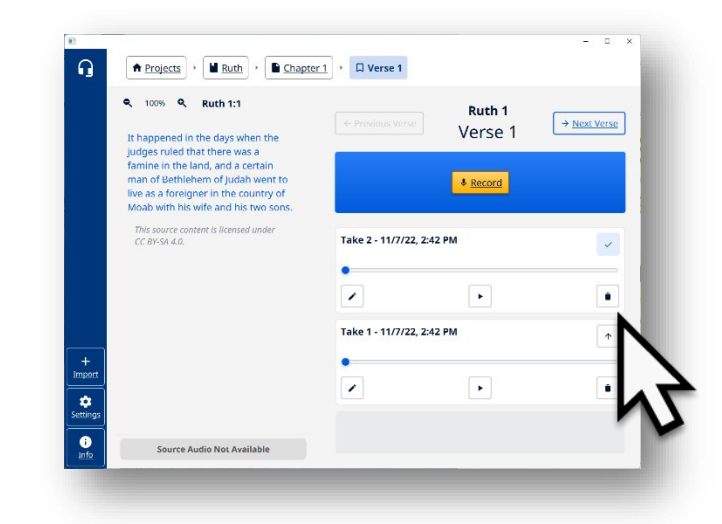

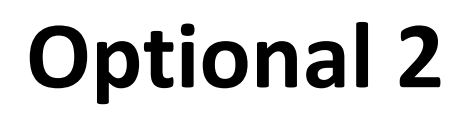

#### Confirm the deletion.

Click the 'Yes' button to confirm that the take (recording) should be deleted.

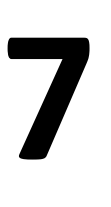

#### Open audio editor.

Click on the Edit icon (pencil) to open ocenaudio and edit the recording.

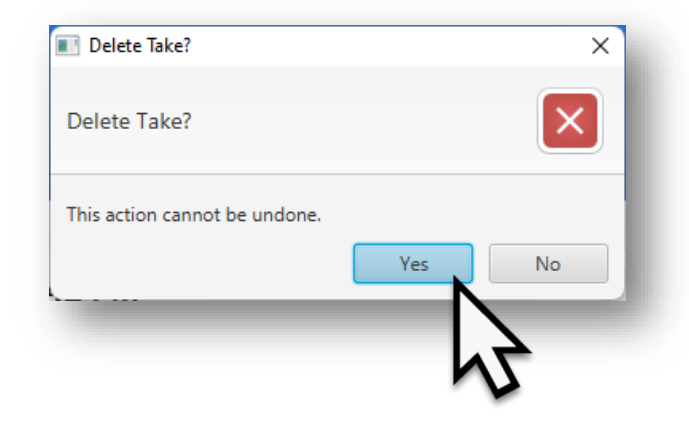

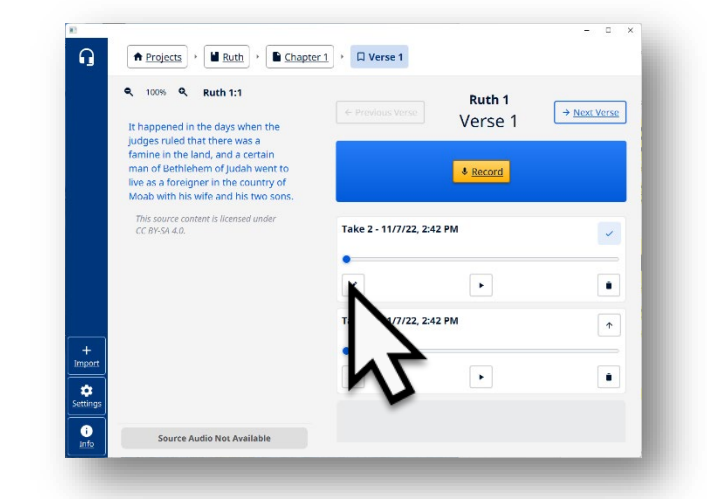

## Orature edit window opens.

#### See the message:

Orature will be unavailable while take # is open in ocenaudio. Finish your work in ocenaudio to continue using Orature.

Increase text size by clicking on the magnifying glass.

Play the target audio.

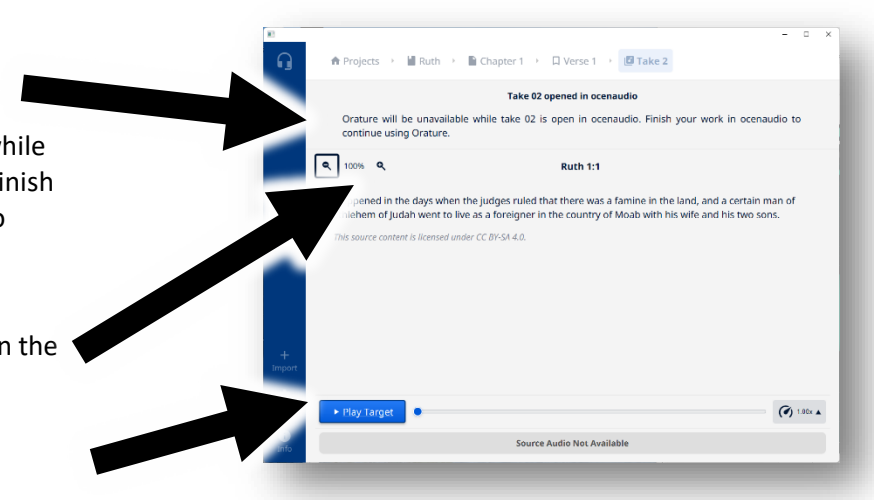

## Ocenaudio program opens with recording.

**NOTE**: On Windows and Linux operating systems, the ocenaudio window "floats" over the Orature window and can be moved on the computer's desktop screen to sit alongside of the Orature window. (Click-hold-drag on the top bar of the program window to move the window.)

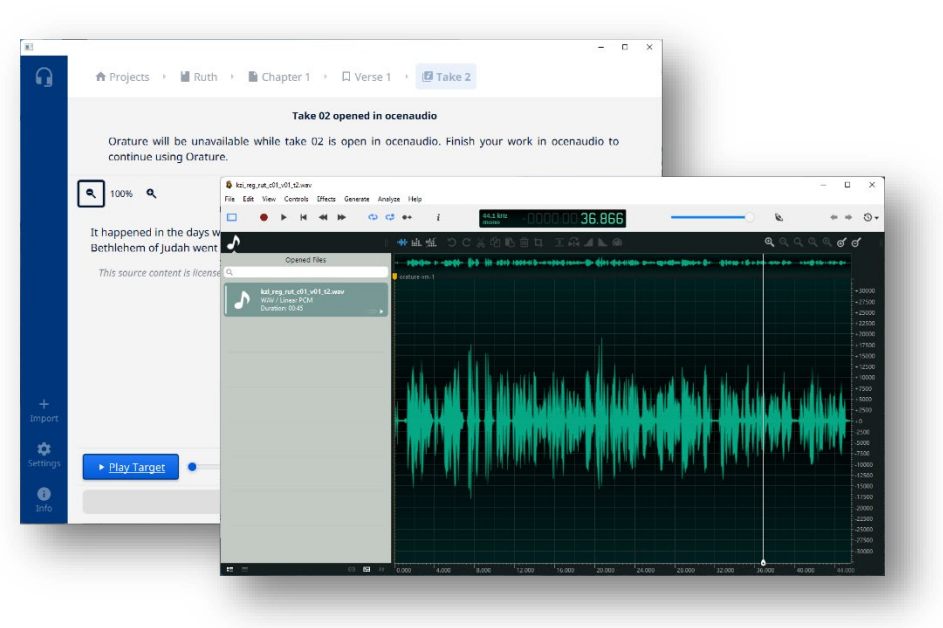

## **O**cenaudio Window

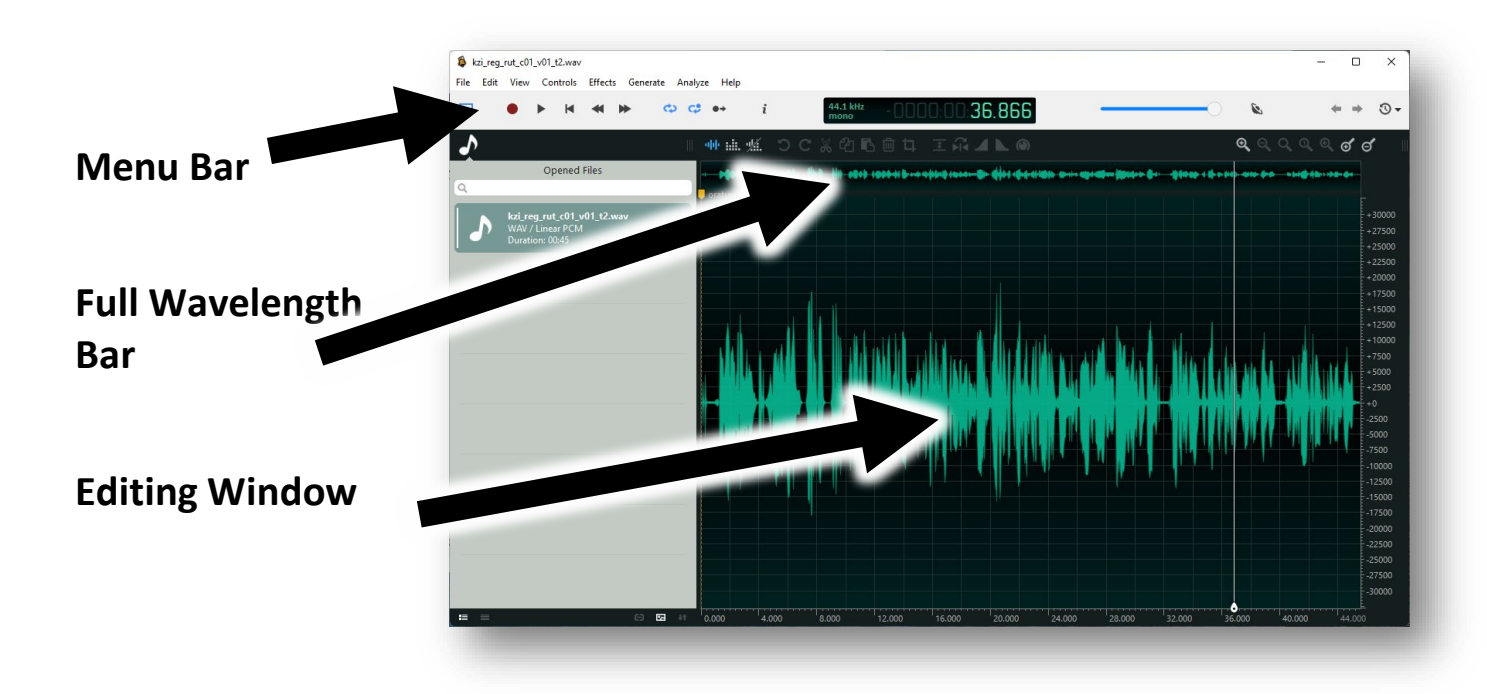

## **O**cenaudio Menu Bars

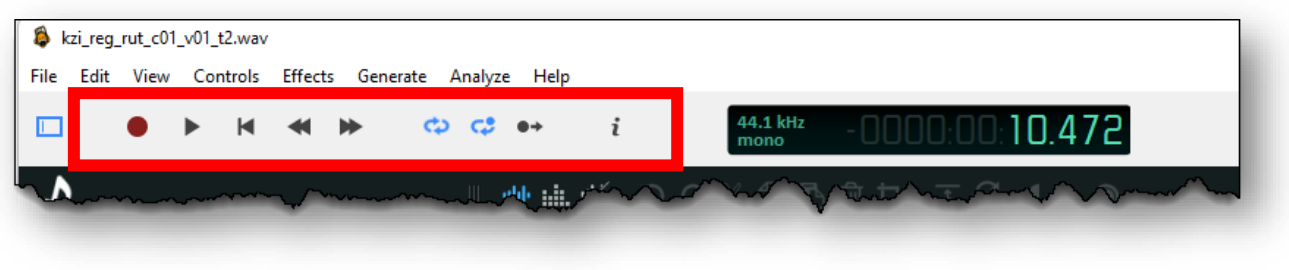

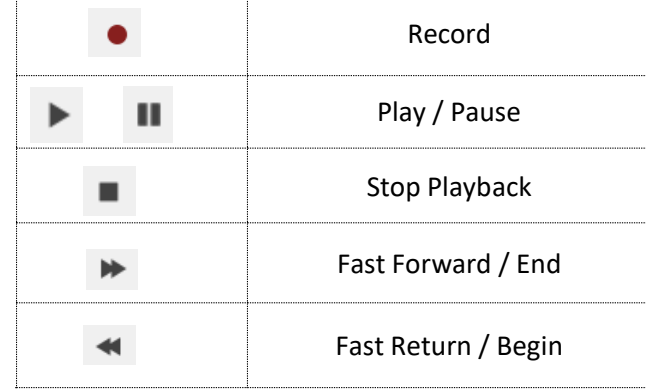

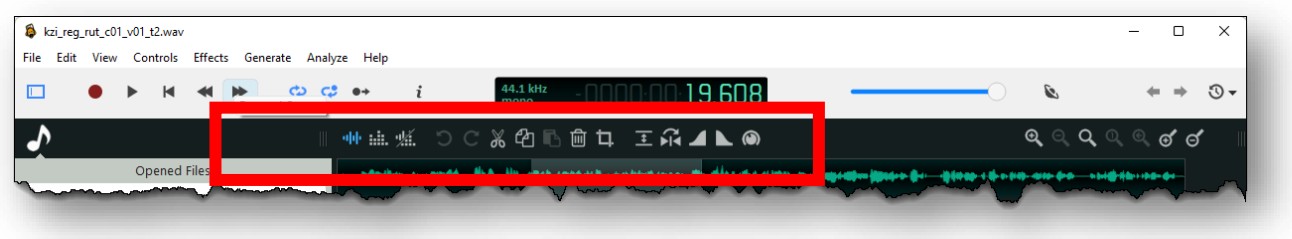

Once a selection has been made in the recording then the editing icons are usable.

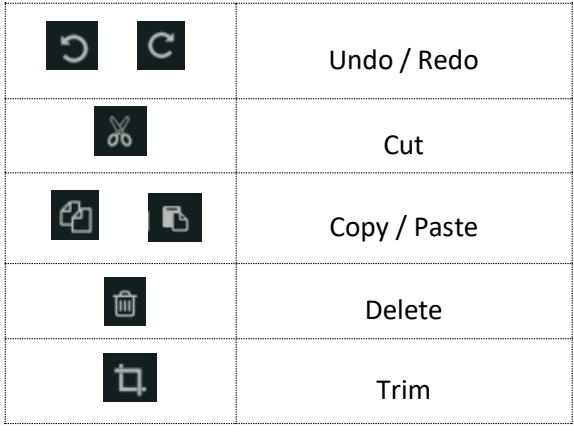

## **Remove Parts of the Recording**

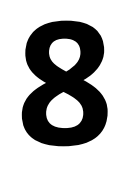

#### **Click at the beginning of the part to remove.**

This can be anywhere in the recording.

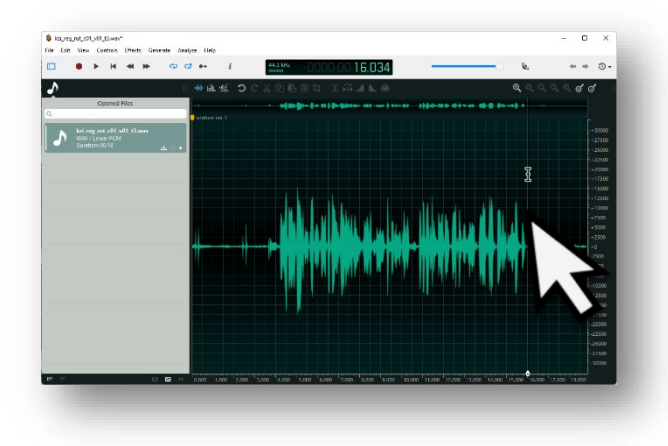

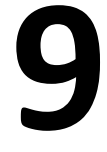

Drag the line to the end of the recording to be removed.

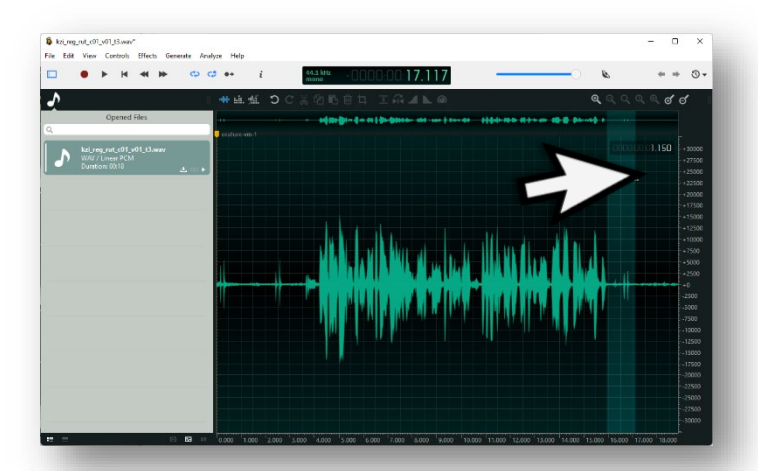

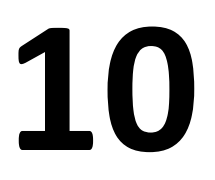

Listen to the section to be removed.

Click the play icon to play just the selection.

Adjust selection if needed.

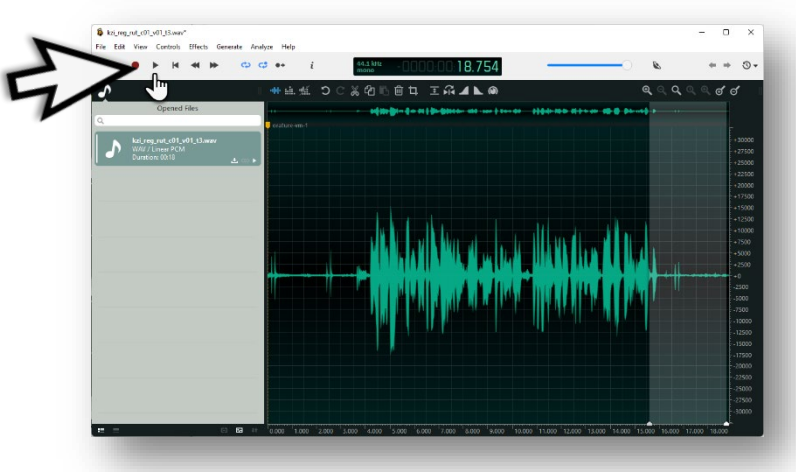

# **11**

#### Delete the selection.

Click on the scissors icon to delete.

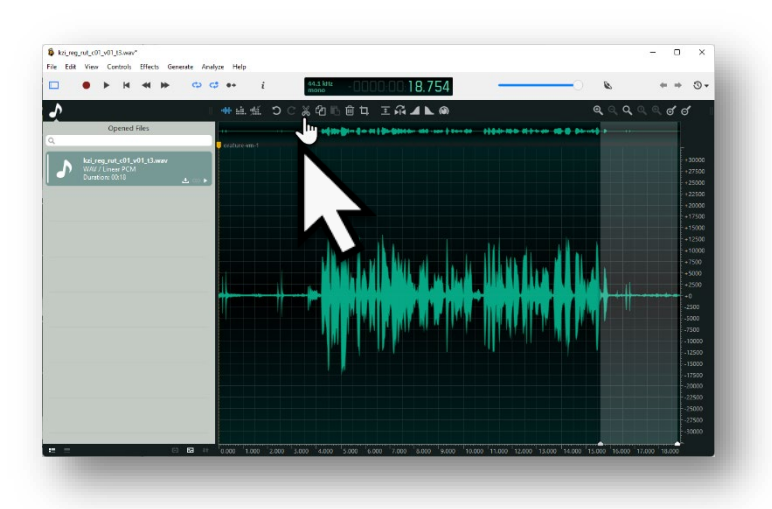

## **12**

## Save the changes.

Click on the 'File' menu item and choose 'Save' in the drop-down menu.

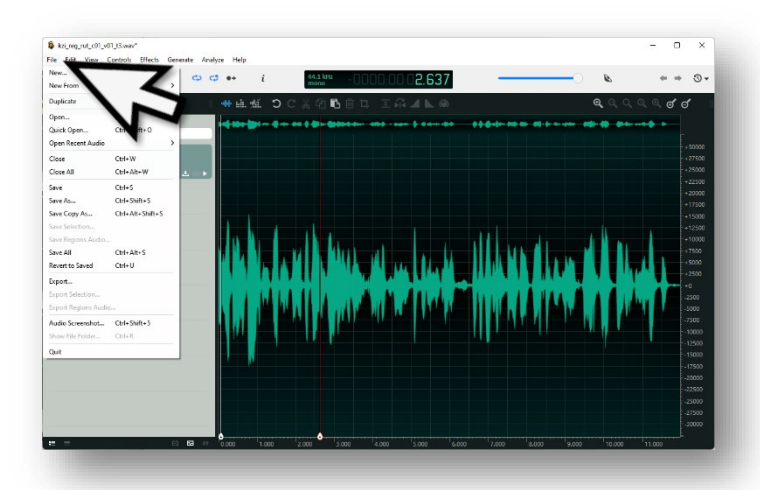

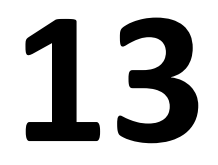

### Close ocenaudio.

Click the 'X' in the top right of the ocenaudio window to close.

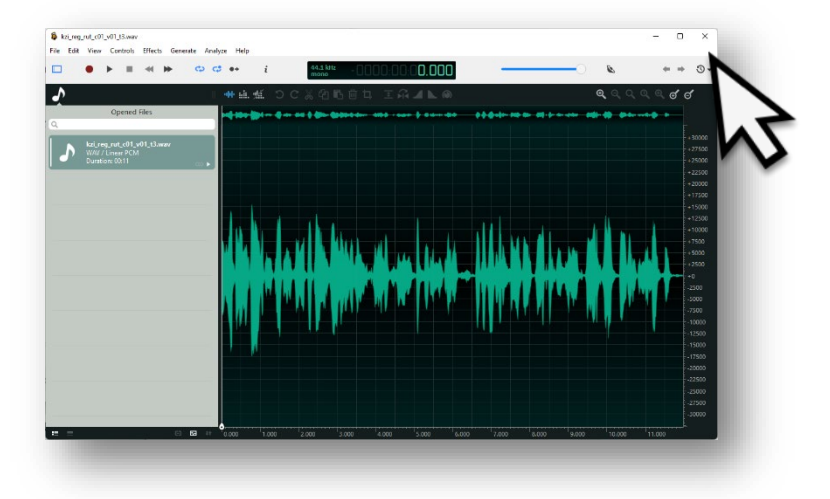

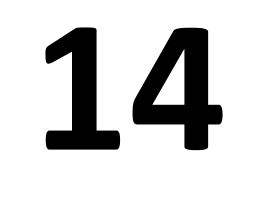

Confirm that the edited recording is top on the list of takes.

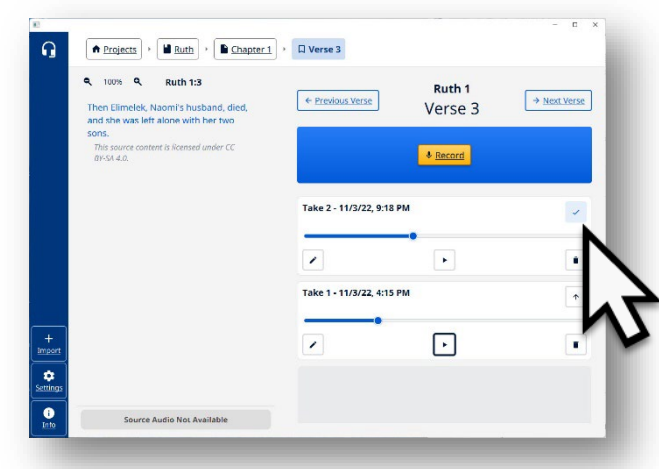

## **Repeat the editing of verses until the entire chapter is completed.**